## **Understanding the user interface**

The user interface is where you will control your software installation. The MagicDraw window contains the following:

[Main menu](https://docs.nomagic.com/display/MD190SP4/Main+menu)

⊙

- [Main toolbars](https://docs.nomagic.com/display/MD190SP4/Toolbars)
- [Model Browser](https://docs.nomagic.com/display/MD190SP4/Model+Browser)
- [Diagram toolbars](https://docs.nomagic.com/display/MD190SP4/Toolbars)
- [Diagram palette](https://docs.nomagic.com/display/MD190SP4/Customizing+diagram+palette)

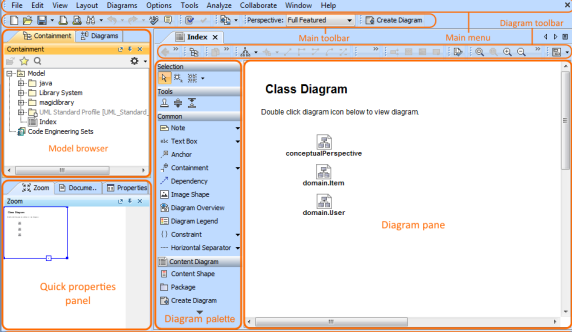

**Related pages**

- [Main menu](https://docs.nomagic.com/display/CRMP190SP4/Main+menu)
- $\bullet$ **[Toolbars](https://docs.nomagic.com/display/CRMP190SP4/Toolbars)**
- [Model Browser](https://docs.nomagic.com/display/CRMP190SP4/Model+Browser)
- [Image Library tab](https://docs.nomagic.com/display/CRMP190SP4/Image+Library+tab)
- [Changing interface style](https://docs.nomagic.com/display/CRMP190SP4/Changing+interface+style)

Watch this demo to get familiar with MagicDraw working environment, main concepts and functions.